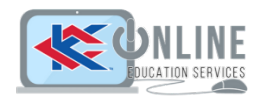

# Panopto Class Capture Tool: Advanced

Topics:

- Adding in-video quiz questions
- Discussion, notes, and bookmarks
- Graded video quiz that reports back to Blackboard
- Adding other content files
- Panopto Student Video Assignment Mashup

## Adding in-video questions

In Panopto, you have the ability to add quiz questions to any Panopto video at any point during the presentation. Quizzes can only be taken by users that are signed into your Panopto site.

- 1. Open the video in the Panopto editor.
- 2. Using the Pointer tool (red horizontal bar in your timeline), navigate in the timeline to where you want to put a quiz.

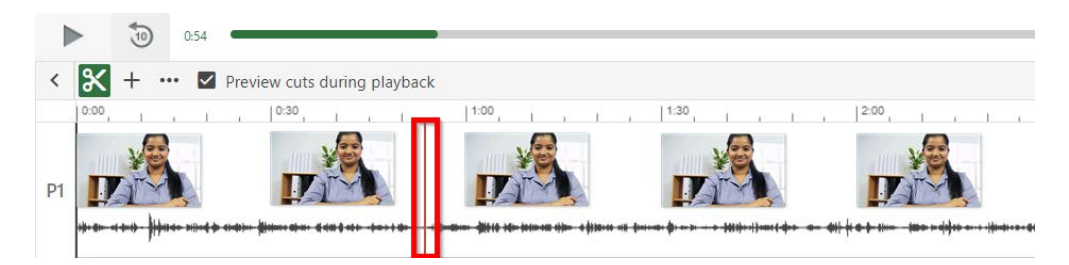

3. In the left Navigation menu, click on **Quizzes** then select **Add a Quiz**.

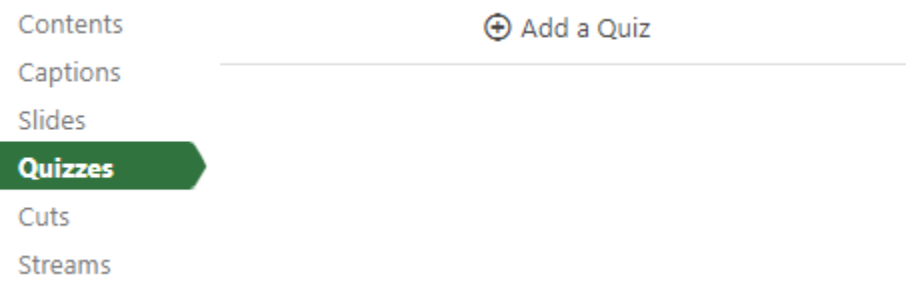

4. A quiz window will appear in your secondary stream window where you can fill in the details for your quiz. Within the form, you can select the drop-down menu in the top right corner to show different types of quiz questions. The quiz options include **True/False, Multiple Choice, Multiple Select and Fill in the Blank**. The default is multiple choice.

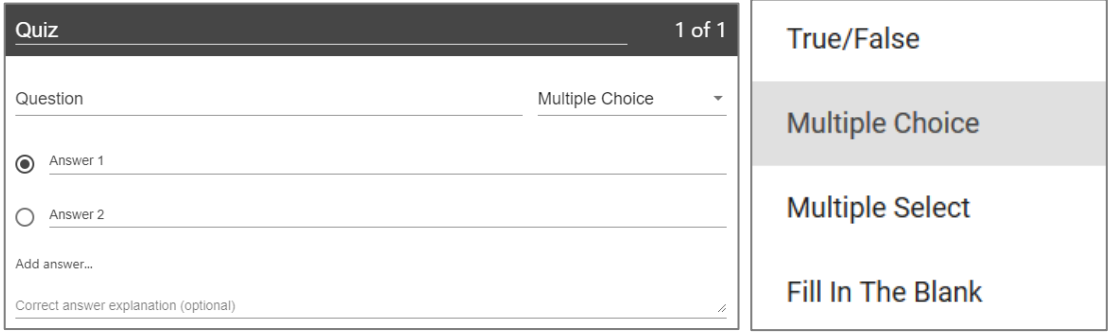

- 5. Once you have added all of your questions, click the **Done** button at the bottom of the form.
- 6. You will then be directed to the **Options** page for this Quiz. In this page, you can:
	- Allow viewers to retake the Quiz
	- Show grade after taking this quiz (If this is enabled you can also allow review of correct answers and explanations)
	- Allow review of correct answers and explanations
	- Block advancing in the video until answering this quiz
	- Delete questions by clicking the Xs
	- Reorganize the questions by using the arrows
- 7. Click Finish and save your quiz. The name of your quiz will now appear in the Quizzing pane.
- 8. Repeat these steps for each quiz you want to add to your session. When you are finished, click Publish. During playback, when it is time for a Quiz the video will pause until the question(s) is/are answered.
- 9. To view quiz results, click the **Quiz Results** tab.

## Using Discussions, Notes, and Bookmarks

#### **Discussions**

Discussion adds the option for logged in users to leave feedback or general commentary that everyone who can watch the video can see.

- 1. Choose a video session where you would like to add a discussion.
- 2. Click the **Discussions** tab on the left-hand side of the viewer.
- 3. In the text field, you can type a question or share a comment. *(This will be seen by everyone who has access to the video.)*

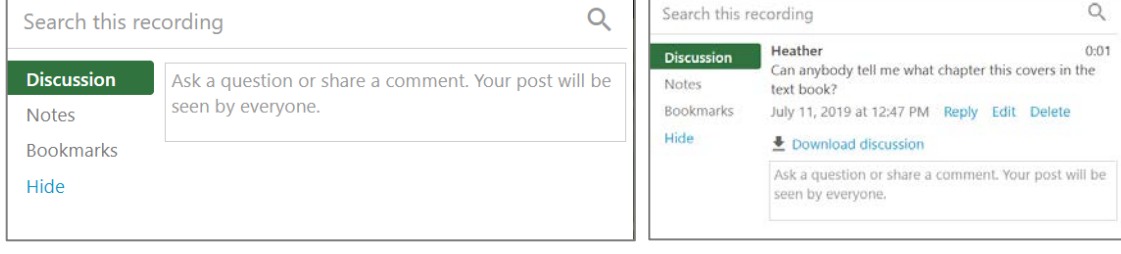

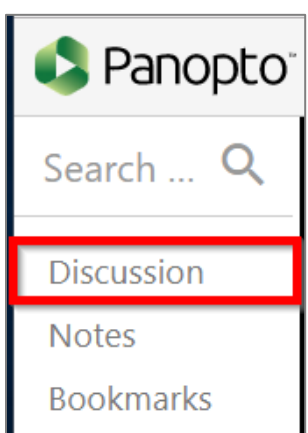

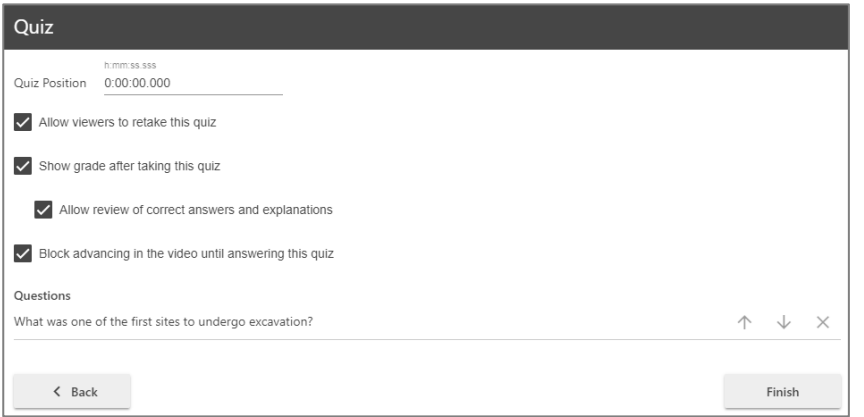

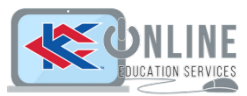

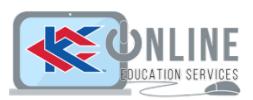

## **Notes**

Panopto's note taking ability gives you the ease of typing out notes on the video on the same page as you watch. Your notes will appear timestamped right along with the part of the video that corresponds with it. By default, notes under your username will be private notes. This means no one else can see your notes.

- 1. Choose a video session.
- 2. Click the **Notes** tab on the left-hand side of the viewer.
- 3. You can start typing your notes in the provided text field. The timestamp for that note will be wherever the video is currently at. You can edit delete your notes.
- 4. When you hit Enter/Return on your keyboard, the note will be submitted to the field above where you are typing.
- 5. To make your notes public, simply click on the link **Make Public**.

## Bookmarks

Panopto allows users to add time-stamped bookmarks to videos. Bookmarks allow users to create a quick access list of videos, so they can easily get back to video sections that they need to reference again.

- 1. Choose a video session.
- 2. Click the **Bookmarks** tab on the left-hand side of the viewer.
- 3. Enter a note in the text box. The timestamp for this bookmark will be wherever the video is currently at.
- 4. Hit Enter. The bookmark will now appear at the time of entry.
- 5. You can delete and edit bookmarks.

## Embed a graded video quiz in Blackboard

- 1. In Blackboard, Go to Build Content and choose Panopto Quiz
- 2. Now create the assessment:
	- o **Name:** Whatever you choose to call it
	- o **Points Possible:** Whatever you choose
	- o **Visible to Students**: Check Yes for students to be able to see the grade
	- o **Permit Users to View this Content**: Check Yes for all users to see this quiz
	- o **Track Number of Views**: Check Yes if you want to track how many times people have viewed the quiz
- 3. Click **Submit**. This will take you back to the **Content** menu.

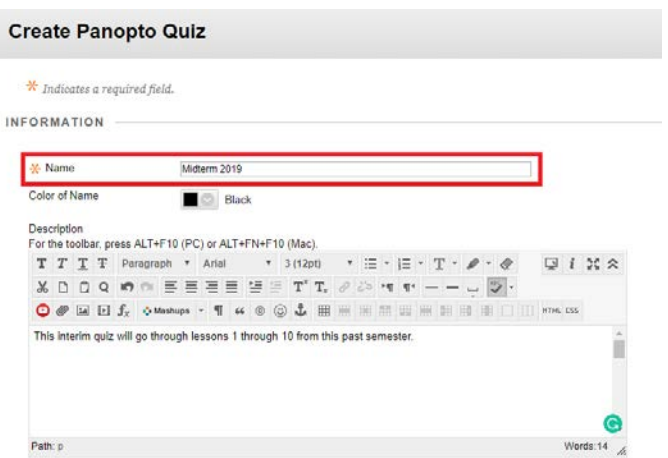

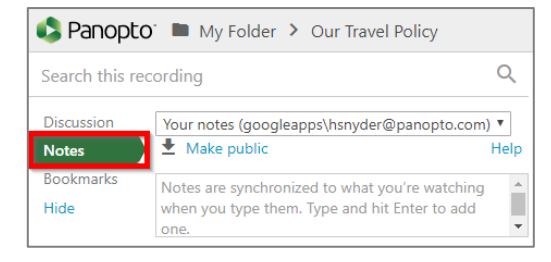

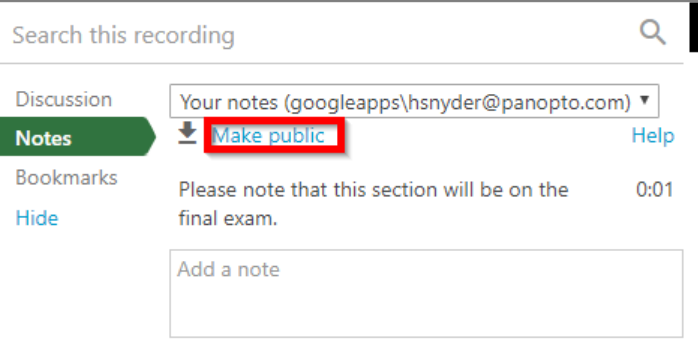

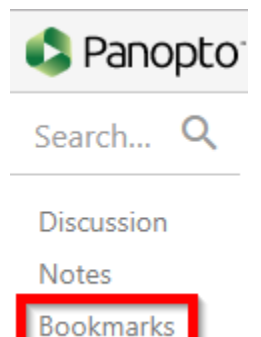

4. Click on the **Assessment** you just created then select the Panopto content.

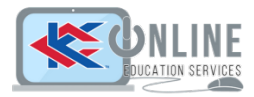

5. You will be redirected through the LTI interface to the Panopto Embedded Uploader control to pick your session. You will start in the folder for the course you are in but you can use the drop-down to select any folder. Click **Insert**.

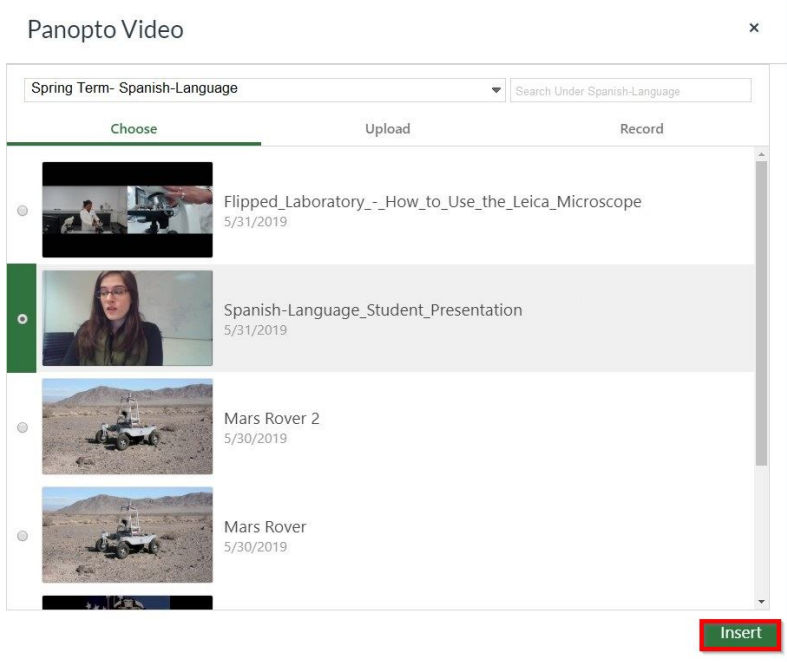

6. As an instructor of the course, you can view the grades by clicking on **Grade Center** -> **Full Grade Center**.

## Add additional content (PDF, PowerPoint, external webpage, YouTube video)

#### How to upload a PDF to a video

1. Navigate to the folder that your session is located in. Once you are in the folder, you will see all recorded sessions. Locate the session you would like to upload a PDF to, click on the recorded session and click Settings.

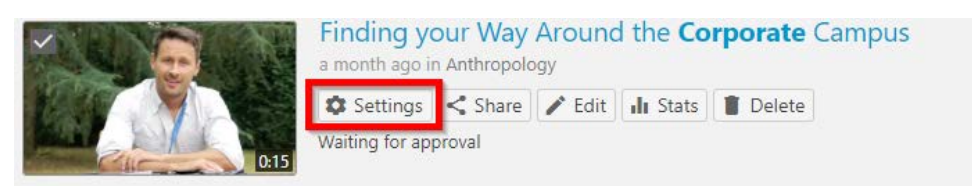

2. Once in settings, click Streams from the menu. At the bottom of the menu, click **Choose File** and select the PDF document you would like to upload. Click the **Upload PDF** button and your PDF document will be uploaded to the session. The PDF will now be available to viewers as a stream when watching the session.

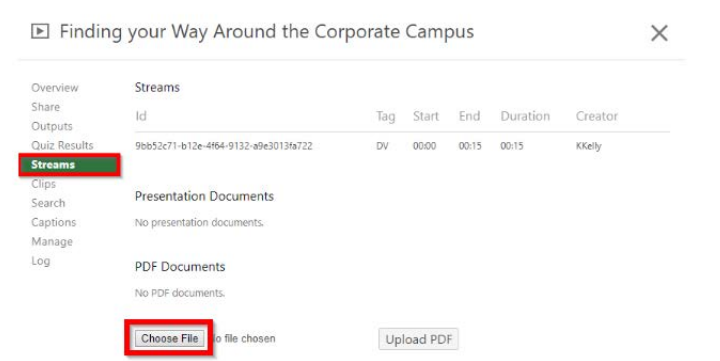

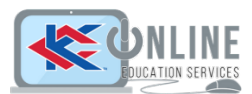

### Upload a PowerPoint presentation to a recorded video

- 1. From your Panopto Library, navigate to the folder that your session is located in. Once you are in the folder, you will see all recorded sessions. Locate the session you would like to upload a PowerPoint file to, click on the recorded session and click **Edit**.
- 2. From the menu options on the left side of the player, select **Streams**.
- 3. Click + Add a Stream
- 4. Drag and drop the PowerPoint presentation file in the right-hand side of the screen. You can time your PowerPoint presentation along side your video recording.

#### Embed a webpage into your video

1. Open the editor, and in the timeline at the bottom of the editor, use the Pointer tool to select where in the timeline you want the web page to appear. This does not be exact as you can specify a more exact time later.

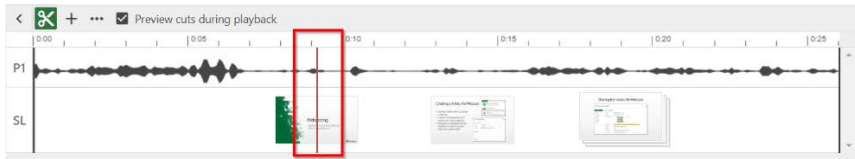

2. In the **Content** tab, click the **Add a webpage tool**.

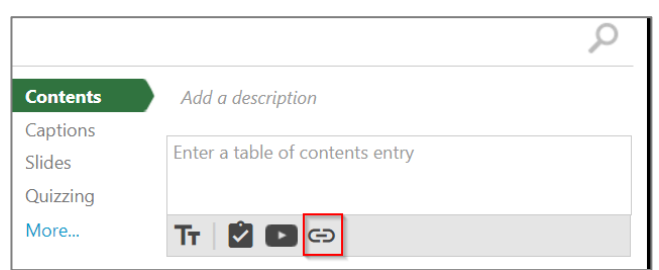

3. A page will pop up asking you to enter the information. You can give it a title, specify a more exact time, which stream you want this to appear in, some keywords for searching, and enter the link itself.

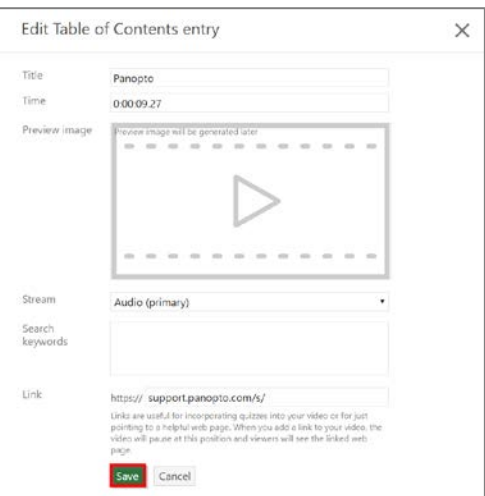

4. Once you save your changes, the web page will now appear in the stream in which you chose. You can now publish your changes. *(You can also add a webpage by clicking on the plus icon above the timeline and selecting Add a webpage.)*

## Embed a YouTube video

- 1. In the editor, go to the contents tab and click the **Insert YouTube** video button.
- *2.* This will insert a new **Table of Contents** entry at the location where you currently are in the timeline. A new screen will show up asking for information related to the YouTube video you are wanting to embed. *(You can also add a YouTube video by using the plus icon above the timeline and clicking on Add a YouTube video)*

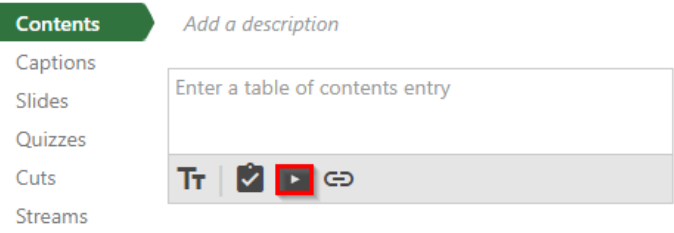

#### 3. These fields are to be filled out:

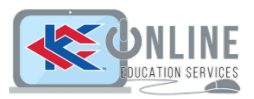

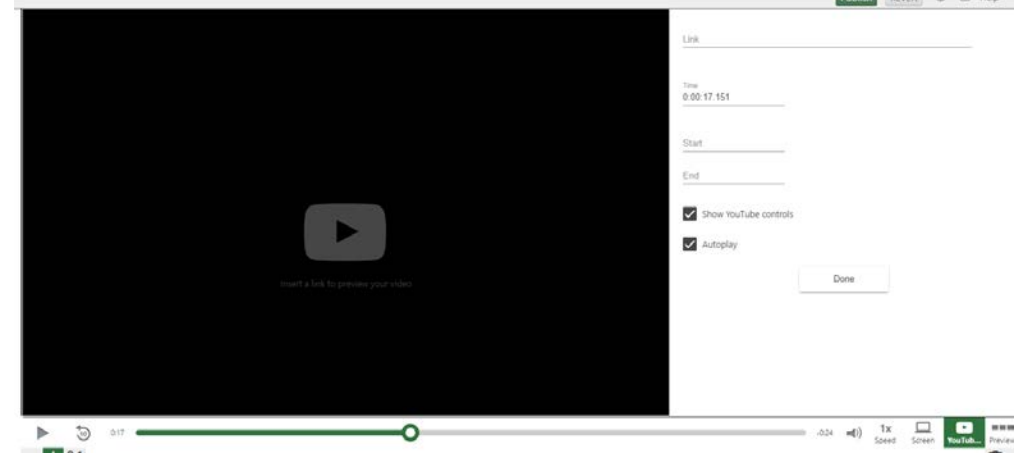

- **Link** Paste in the link to the video that you would find in the address bar of your browser for the video.
- **Time** This is the time in your session in which the YouTube video will start
- **Start** (Optional) This field allows you to designate where in the YouTube video you want it to begin playing.
- **End** (Optional) This field allows you to designate where in the YouTube video you want it to stop playing
- **Show YouTube Controls** (Checkbox) If checked, the controls for the YouTube video will appear when you hover over the video.
- **Autoplay** (Checkbox) If checked, when the Panopto session reaches the YouTube video the video will play automatically. In unchecked, the session pauses and waits for the viewer to begin watching the video.

## Panopto Student Video Assignment

- 1. To create an assignment for students to submit a video in, go into the Content area, then go to Assessments -> Assignment
- 2. Click the **Panopto Student Video Submission** in Mashups in the Assignment Instructions section, which will populate the assignment description with instructions on how the students will submit videos into this assignment. Make sure to specify the points available for the assignment. The possible points you provide will be divided by the number of questions you have in the video. Click **Submit**.

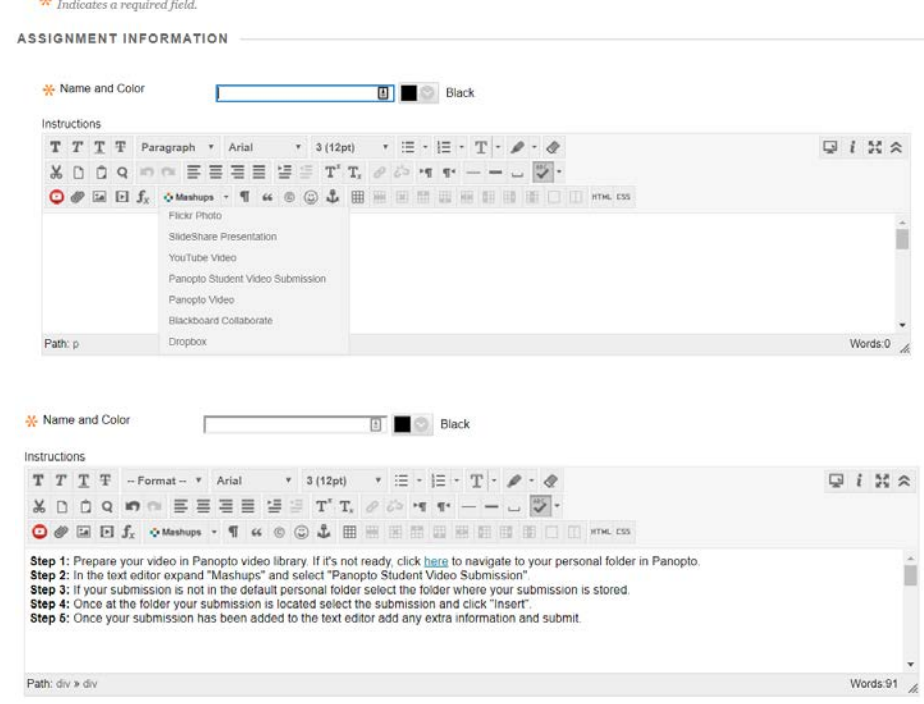

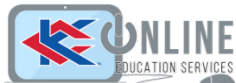

3. When a student clicks on the assignment, they will need to follow the steps provided. A link to their Panopto video will be added to the text submission area of the assignment. When the instructor clicks on the student's video link, the video link will open in a new window.

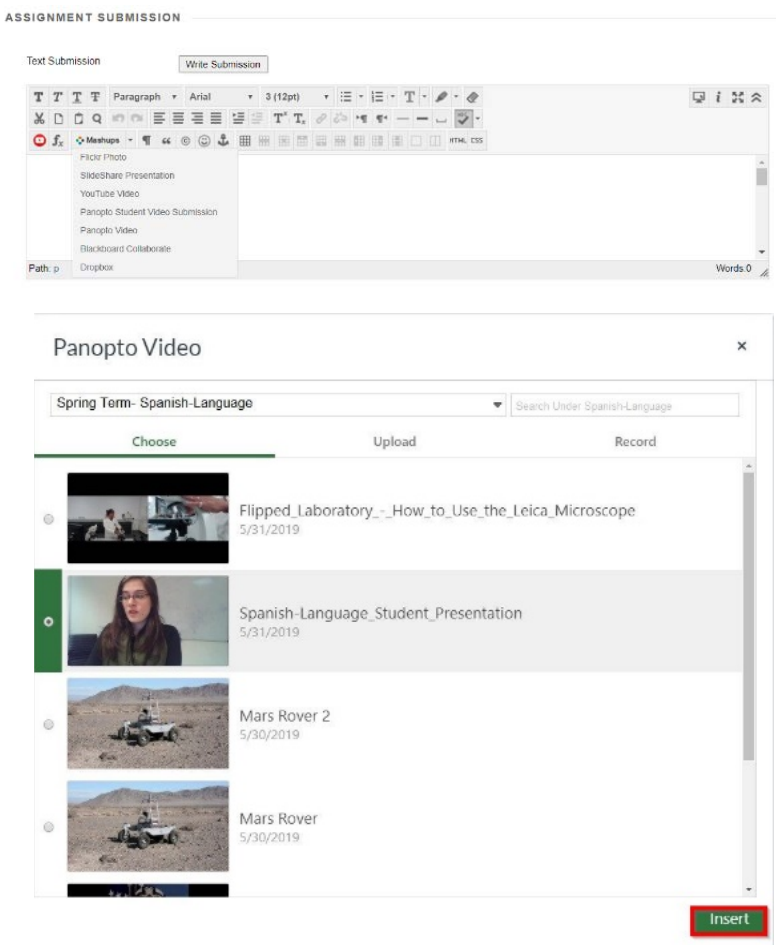